周遊か所にてアプリを開いて、 画面下の「周遊チャレンジ」を選択

Top

 $0/12$ 

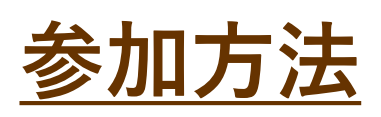

**①**

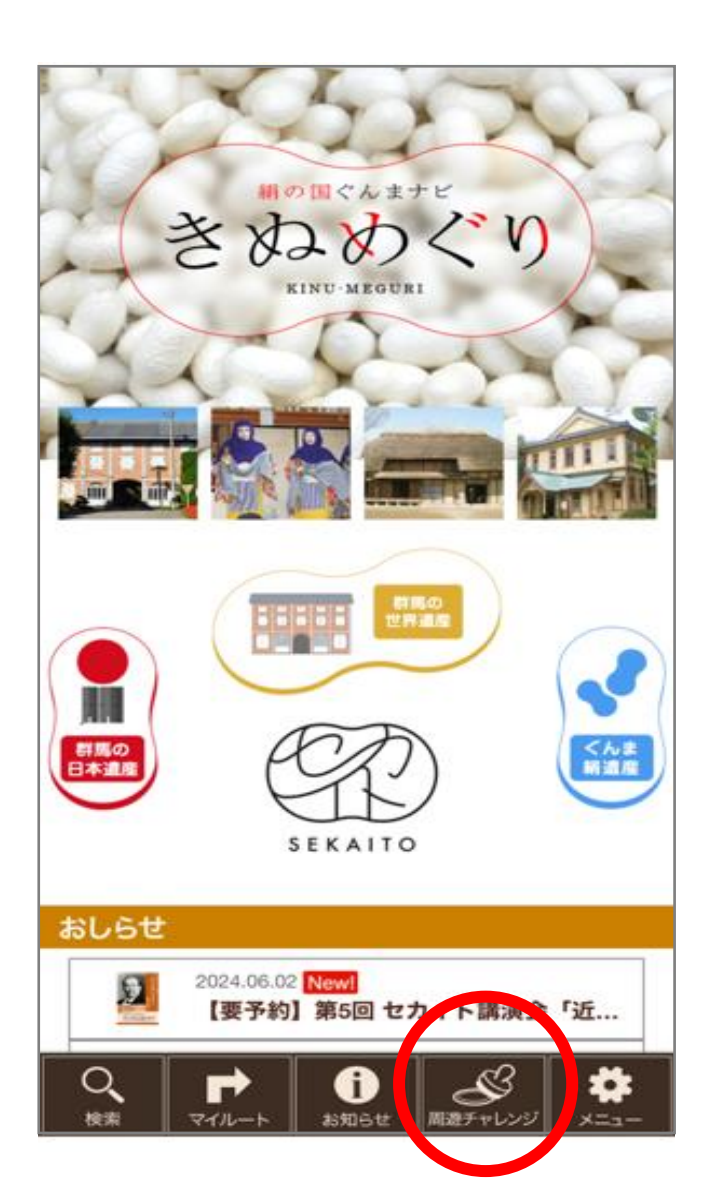

周遊チャレンジ一覧に表示される 「世界遺産登録10周年記念 もっと知りたい!ぐんまの絹遺産」を選択

※ 6月25日以降に表示されます。 ※ 周遊イベントは8月31日までですが、 記念品の交換期間までスタンプ画面を 表示するため、この画面に表示されて いる期間は9月8日までとなっています。

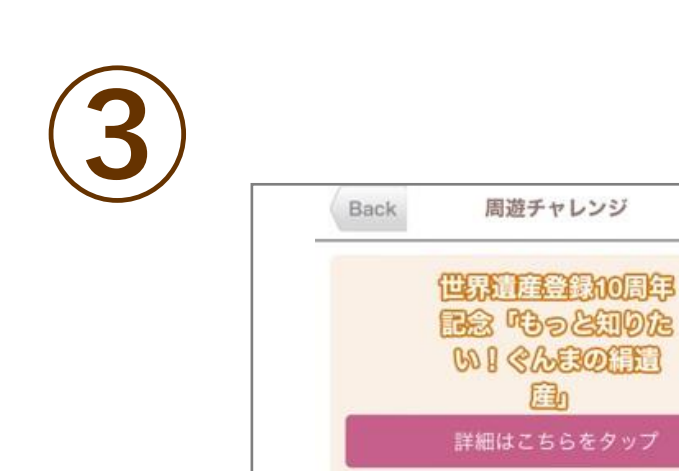

訪れた周遊場所を選択

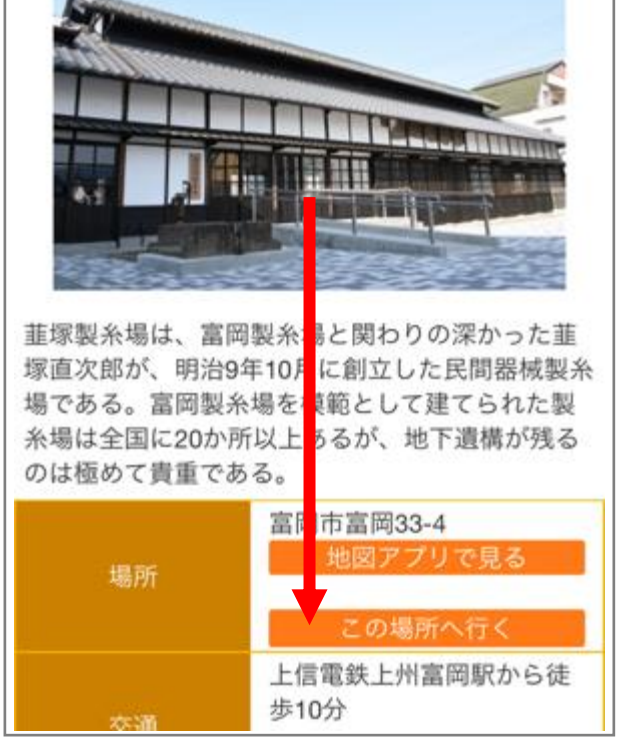

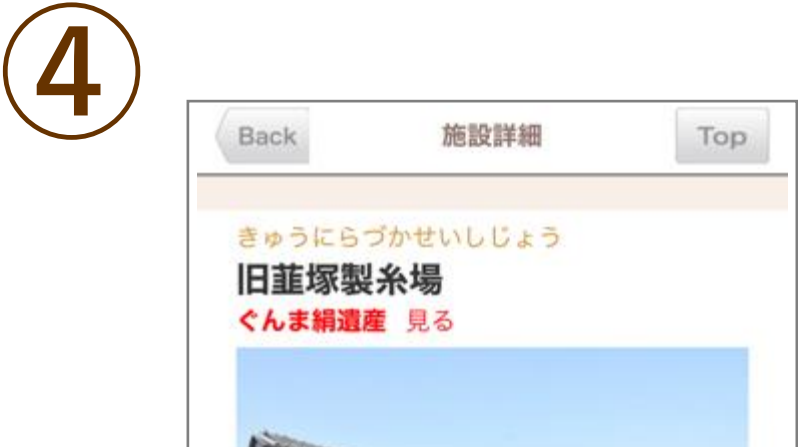

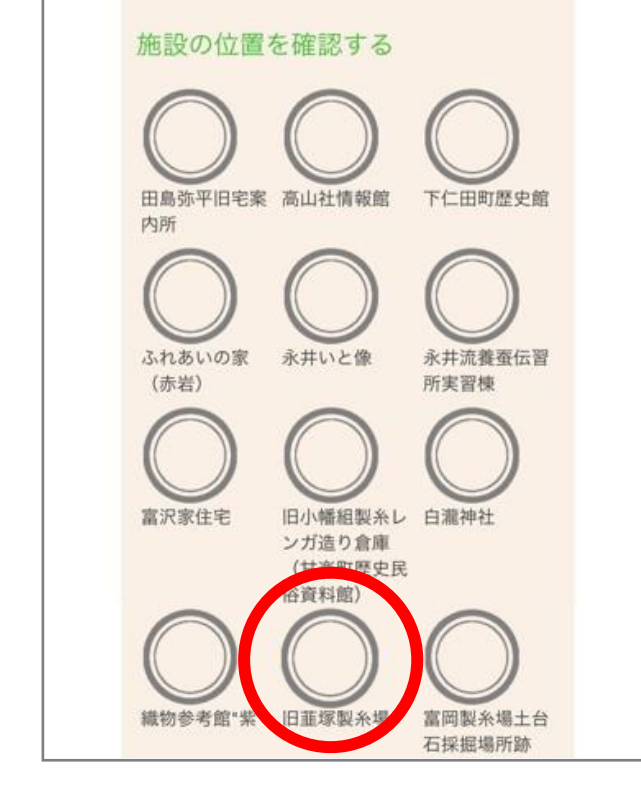

訪れた周遊場所の詳細ページが 表示されたら最下段までスクロール

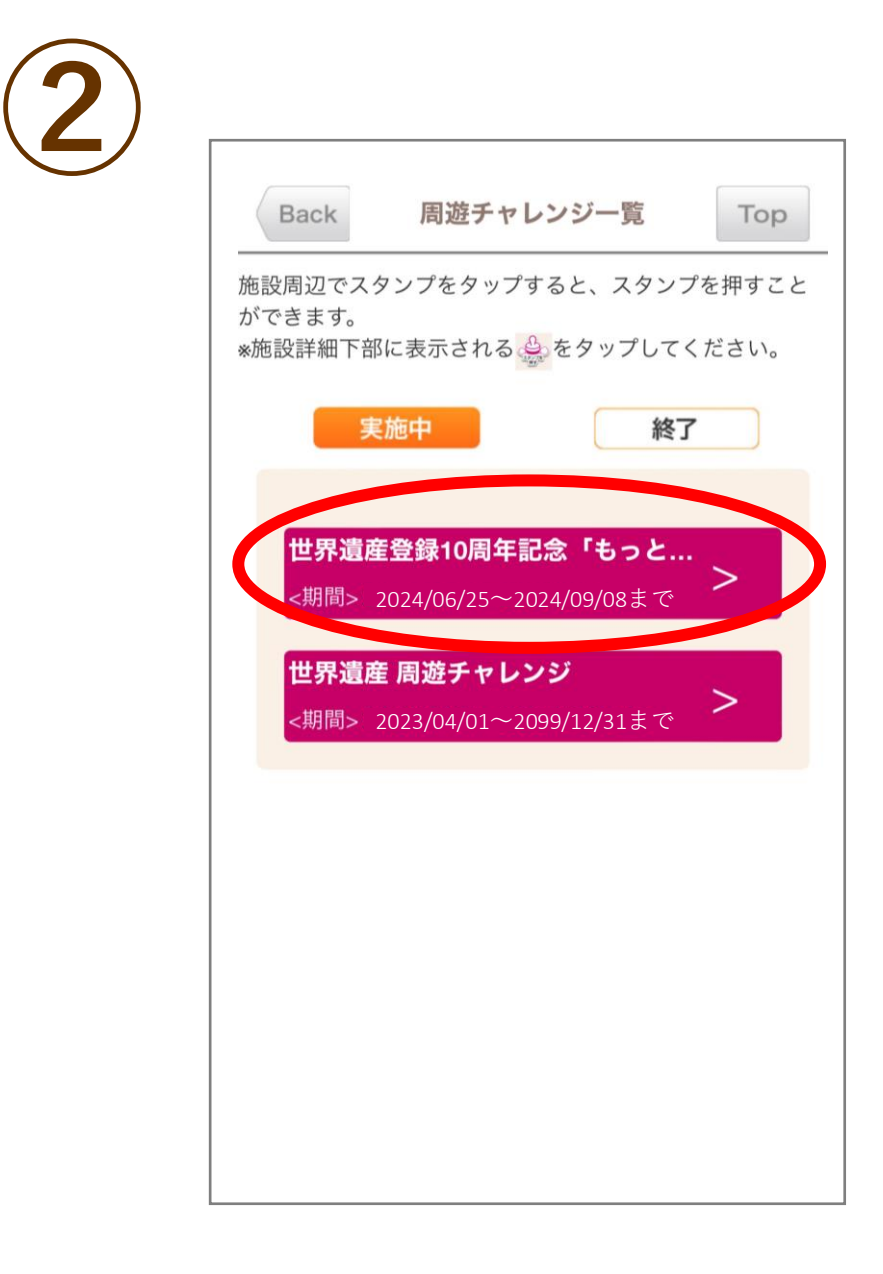

## 「スタンプを押す」の部分を押す

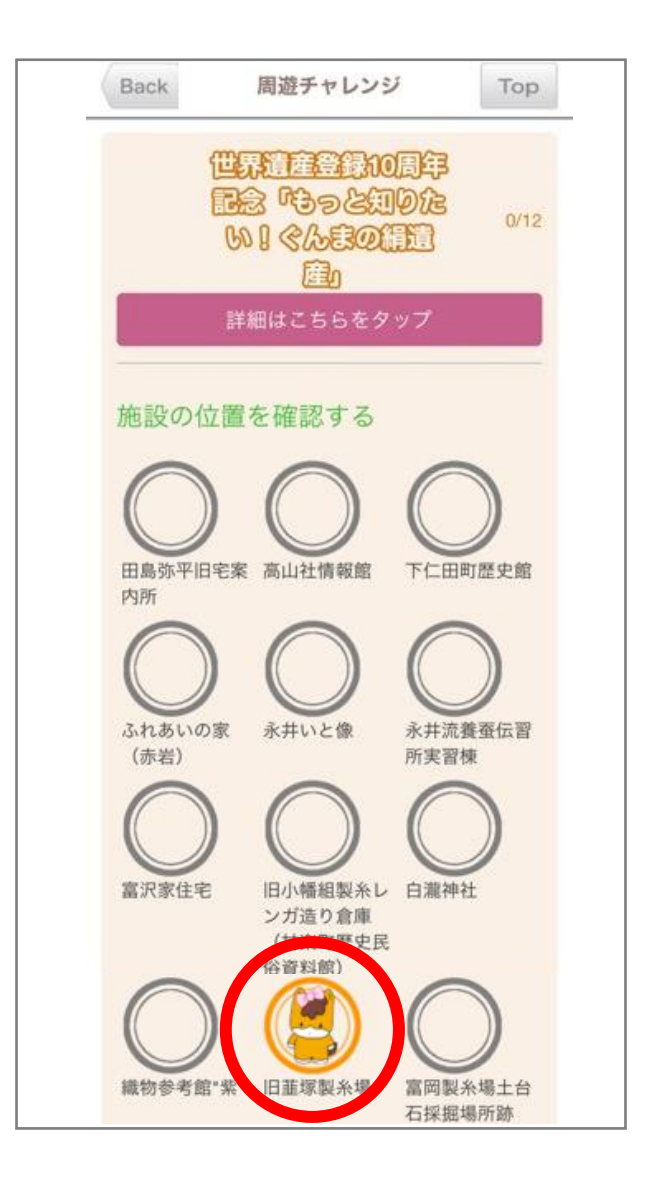

訪れた周遊場所にスタンプが 押印されます

## **アプリの使用について**

- Q ・周遊か所でデジタルスタンプが押印されない ・アプリを開いてもデジタルスタンプラリーの画面が表示されない
- A 施設詳細画面を開いたまま現地に到着するとスタンプが表示されない場合 があります。また、スマートフォン本体のGPS機能に位置情報誤差が あるとスタンプが押印されない場合があります。そのため、
	- ・アプリを一度閉じてから再度ページを開く。
	- ・スマートフォン本体のGPS設定を一度オフにしてから再度オンに設定する。

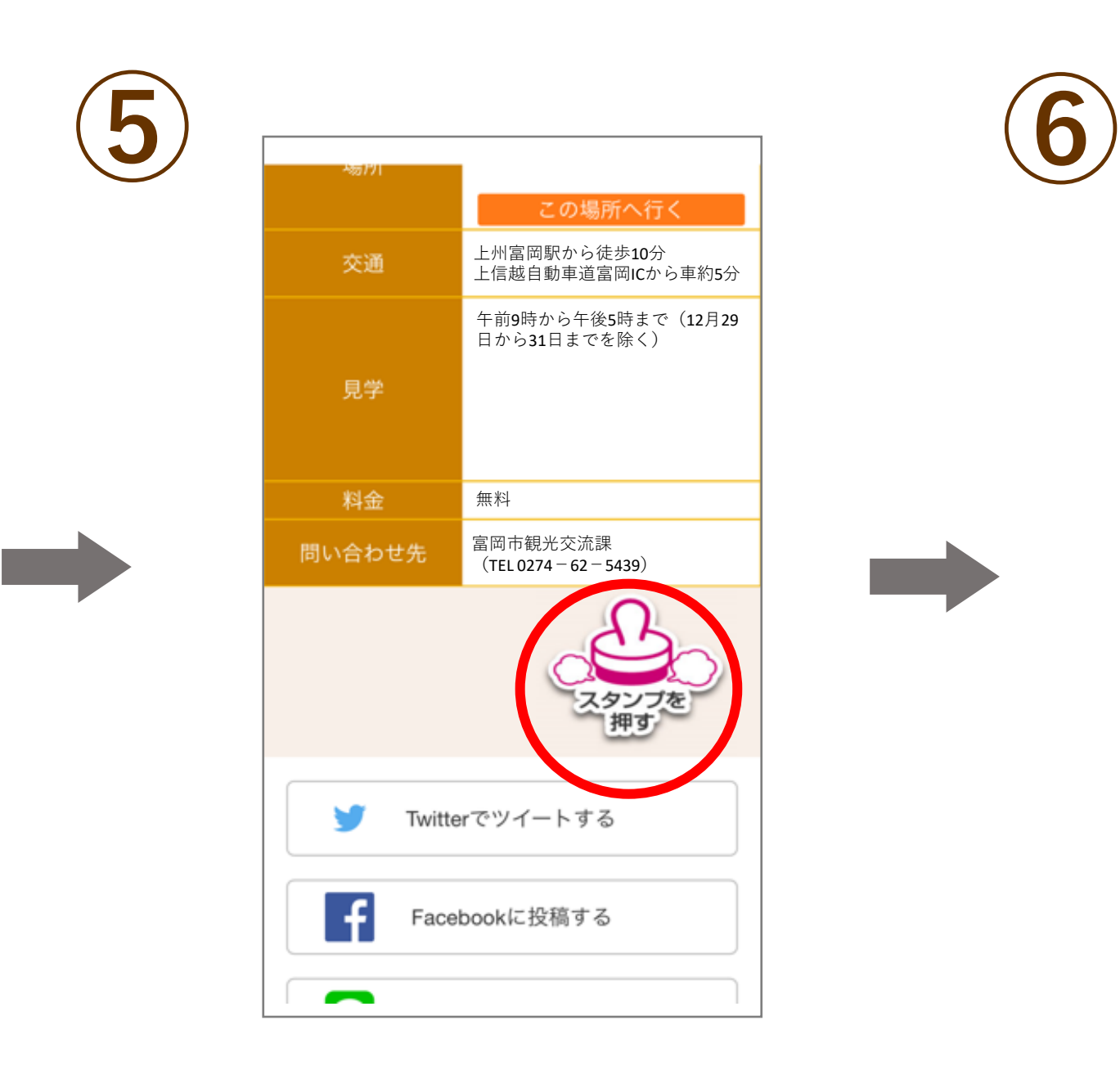

以上の2点をご確認ください。